# SCHEDULING

#### **Starting A New Schedule**

- Once you are ready to create a new schedule, you will go into TeamworX and click on Manage Schedules on the left side of the screen in the menu panel (see right)
- 2. From here, you will click the *Create New* button in the top right corner of the screen

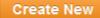

3. It will give you the following pop-up message to choose which week you will write the schedule for:

|            | Select Week Ending Date: |
|------------|--------------------------|
| 09/08/2020 |                          |
| 09/15/2020 |                          |
| 09/22/2020 |                          |

| CRUNCHIME! TEAMWORX   |
|-----------------------|
| Schedule Overview     |
| Daily Roster          |
| Manage Schedules      |
| Shift Builder         |
| Manager Log           |
| Staff Requests        |
| Message Center        |
| Employee List         |
| Open Shifts           |
| Manage Blackout Dates |
| Staffing Organizer    |
| Activity Log          |

#### Scheduling In the Day View

The day view will allow you to schedule employees per shift each day.

| Day View                |                                |                |                       | San 0                     | 45 2020          |             |             |                    |             | <b>.</b>        | Week View             |
|-------------------------|--------------------------------|----------------|-----------------------|---------------------------|------------------|-------------|-------------|--------------------|-------------|-----------------|-----------------------|
| Day View                |                                |                |                       | Sep 9 -                   | <b>15</b> , 2020 |             |             |                    |             | ✿ ☆ ピ 🖶         | Week View             |
| WED THU<br>9 10         | FRI SAT SUN MON<br>11 12 13 14 | TUE<br>15      |                       |                           |                  |             |             | O Paid O Unpa      | id Work     | Non-Work        | Override Availability |
|                         | Station                        | Employee       | × ×<br>Filter Dly Hrs | × ×<br>Wkly Hrs Shift Hrs |                  |             |             | Shifts             |             |                 | ÷                     |
|                         | 54401                          | employee       |                       |                           | 12AM 1AM 2AM     | SAM 4AM SAM | SAM 7AM BAM | SAM 10AM 11AM 12PM | 1PM 2PM 3PM | 4PM SPM SPM 7PM | SPM SPM 10PM 11PM     |
| > Hourly Forecast       |                                |                |                       |                           |                  |             |             |                    |             |                 |                       |
| ✓ Administrative Pa     | ayroll                         |                |                       |                           |                  |             |             |                    |             |                 |                       |
| Shift Super +           |                                |                |                       |                           |                  |             |             |                    |             |                 |                       |
| → Back of House P       | ayroll                         |                |                       |                           |                  |             |             |                    |             |                 |                       |
| Cook +                  |                                |                |                       |                           |                  |             |             |                    |             |                 |                       |
| Dish +                  |                                |                |                       |                           |                  |             |             |                    |             |                 |                       |
| Prep +                  |                                |                |                       |                           |                  |             |             |                    |             |                 |                       |
| $\sim$ Front of House F | Payroll                        |                |                       |                           |                  |             |             |                    |             |                 |                       |
| Bar +                   |                                |                |                       |                           |                  |             |             |                    |             |                 |                       |
| Host +                  |                                |                | -                     |                           |                  |             |             |                    |             | 11111           | 1 1 1                 |
| 1 x                     | No Station                     | EXANDER ZSOFKA | 4.00                  | 4.00 4.00                 |                  |             |             |                    |             |                 |                       |
| Server                  |                                |                |                       |                           |                  |             |             |                    |             |                 |                       |

- You will know you are in the day view on the top left of the screen
- You can choose the day you want to work on underneath *Day View*
- When you are ready to add someone to the schedule, you will click on the + next to the job code you would like
  to add, and a line item will appear.
  - Where it says *unassigned*, use the dropdown menu to choose the employee

| Select Employee    |      |             |          |            |                  |  |  |
|--------------------|------|-------------|----------|------------|------------------|--|--|
| Employee Name A    | Rank | Skill Level | Pay Rate | Wkly Hours | Primary Location |  |  |
| Unassigned         |      |             |          |            |                  |  |  |
| ALEXANDER ZSOFKA   |      |             | =        | 0          | Nashua #1        |  |  |
| JAQUELYN GRILLO    |      |             | 1.07     | 0          | Nashua #1        |  |  |
| KRYSTYNA WILLIAMS  |      |             | 1.07     | 0          | Nashua #1        |  |  |
| MELISSA LAMONTAGNE |      |             |          | 0          | Nashua #1        |  |  |

• Then click on the bars to the right to schedule the exact hours you want to schedule for that employee on that specific day

NOTE: Using the scheduling in the week view is more efficient when building a schedule from scratch.

## Scheduling In the Week View

The week view allows you to schedule an employee for an entire week in a certain position. If you copy over your shift each week from a prior week and tend to keep the same shifts but just move them around, this will be the easiest way to do that.

| Wee    | ek View              |           |               |                          |                                 | Sep 9 - 15, 2020       |                          |                        | ☆ ☆ ↓                  | 🗠 🖶 🛛 Da         | ay View      |
|--------|----------------------|-----------|---------------|--------------------------|---------------------------------|------------------------|--------------------------|------------------------|------------------------|------------------|--------------|
| Positi | ion P&L Sub Employee |           |               |                          |                                 |                        |                          |                        |                        | Override         | Availability |
|        | Employee 📥           | ×<br>Rank | ×<br>Wkly Hrs | Wednesday<br>Sep 9, 2020 | <b>Thursday</b><br>Sep 10, 2020 | Friday<br>Sep 11, 2020 | Saturday<br>Sep 12, 2020 | Sunday<br>Sep 13, 2020 | Monday<br>Sep 14, 2020 | Tueso<br>Sep 15, |              |
| Bar +  |                      |           |               | Sched. Hrs 0             | all Sched, Hrs 0                | alli Sched, Hrs 0      | all Sched. Hrs 0         | alli Sched. Hrs 0      | ill Sched. Hrs 0       | ill Sched. Hrs 0 | á            |
| Cook + |                      |           |               | Sched. Hrs 0             | all Sched. Hrs 0                | all Sched. Hrs 0       | ill Sched. Hrs 0         | alli Sched. Hrs 0      | alli Sched. Hrs 0      | ill Sched. Hrs 0 | ái           |
| Dish + |                      |           |               | Sched. Hrs 0             | all Sched. Hrs 0                | all Sched. Hrs 0       | ill Sched. Hrs 0         | alli Sched. Hrs 0      | alli Sched. Hrs 0      | all Sched. Hrs 0 | ái           |
| Host   |                      |           |               | Sched. Hrs 0             | all Sched. Hrs 4                | all Sched. Hrs 0       | ulli Sched. Hrs 0        | ill Sched. Hrs 0       | ill Sched. Hrs 0       | ill Sched. Hrs 0 | ái           |
| ×      | ALEXANDER ZSOFKA     |           | 4.00          | Add shift                | 5:00 PM-9:00 PM                 | × Add shift            | Add shift                | Add shift              | Add shift              | Add              | <u>shift</u> |

- To start, it is the same as in the day view, you click the + next to the schedule you want to add an employee to, and select the employee
- Then click on the *Add Shift* button on each day that you want to schedule a shift (to schedule a second shift that same day, use the + beneath the first scheduled shift)
  - $\circ$   $\;$  You will be asked the in time and out time for the shift
    - If you do not specify AM or PM it will give you available options for the shift to be scheduled so that you do not accidentally schedule the time of day
- To copy the same shift times to another day, click on *copy* symbol on the bottom left of shift

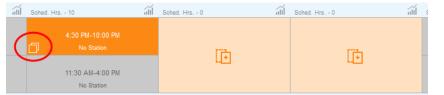

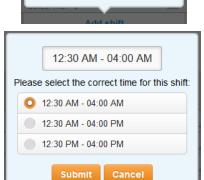

Delete

In Time – Out Time

• Once you do that, all available days that you can schedule that shift will show the *copy here* symbol and you simply have to click on that day, the shift will then show up there too

## **Posting the Schedule**

Once you have reviewed the schedule and are ready to post, click on the *Save Draft* button and then the *Mark as Ready* button in the top right corner.

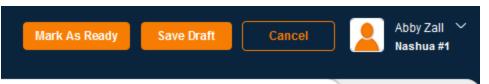

• Then, under the *Manage Schedules* page, click on the "..." button on the right

| Manage Sched     | lules                   |                                  |                   | Create New      |
|------------------|-------------------------|----------------------------------|-------------------|-----------------|
|                  | <                       | 2020                             | >                 |                 |
| Week Ending Date | Created By              | Modified By                      | Status            | Actions         |
| 09/15/2020       | Abby Zall               | Abby Zall<br>09/09/2020 11:32 AM | Ready For Publish | Edit >          |
| • Click on th    | e <b>Publish</b> button |                                  |                   | Publish<br>View |

## **Creating "House" Shifts**

If you want to create a shift unassigned to a specific person, available for an employee to pick up, the easiest way to do this is while creating the schedule (in which ever view is easiest).

• When you add a line to the specific job schedule, rather than choosing an employee, choose Unassigned

| Select Employee    |      |             |          |            |                  |  |  |
|--------------------|------|-------------|----------|------------|------------------|--|--|
| Employee Name A    | Rank | Skill Level | Pay Rate | Wkly Hours | Primary Location |  |  |
| Unassigned         |      |             |          |            |                  |  |  |
| ALEXANDER ZSOFKA   |      |             | -        | 0          | Nashua #1        |  |  |
| JAQUELYN GRILLO    |      |             |          | 0          | Nashua #1        |  |  |
| KRYSTYNA WILLIAMS  |      |             | 1.00     | 0          | Nashua #1        |  |  |
| MELISSA LAMONTAGNE |      |             |          | 0          | Nashua #1        |  |  |

- Schedule the shifts as necessary
- When you post the schedule, these will become available shifts to pick up

## **Changing the Schedule Time Increments**

Your scheduler will automatically be defaulted to schedule your employees on the half hour. You can change these settings to either 15 minute increment or 10 minute increments. In order to do this, you must be on the *Day View*.

- On the top right of the screen while on the *Day View*, click on the settings option
- Once the settings menu opens, under the *Display* tab, you will be able to select the *Labor Schedule Increments*

| × Labo                        | r Schedule Settings    |        |                            |
|-------------------------------|------------------------|--------|----------------------------|
| Display Show                  | / Hide Employee Filter |        |                            |
| Employee Display:             | First Name Last Name   |        | Labor Schedule Increments: |
| Employee Display.             |                        | 10 Min |                            |
| Labor Schedule<br>Increments: | 15 Min 💌               | 15 Min |                            |
| Submit Cancel                 |                        | 30 Min |                            |
|                               |                        | 60 Min |                            |

#### **Printing the Schedule**

On the top right corner, choose the *Print* icon and choose which of your schedule options you would like to print.

| ★ 💣 🗠       | Day View              |
|-------------|-----------------------|
|             | Schedule y            |
| Monday      | 📛 Break Report        |
| ep 14, 2020 | 🔇 Availability Report |
|             | A                     |

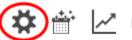

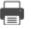